# **KS Blog Instructions**

Begin by logging in to your blog account: <u>http://blogs.ksbe.edu/username</u>

|          | WOR                               | DPRESS                                   |
|----------|-----------------------------------|------------------------------------------|
|          | ERROR: Wrong usernam combination. | Type in KS username<br>without @ksbe.edu |
|          | Username,                         |                                          |
|          | Password                          |                                          |
|          | Remember Me                       | Log In                                   |
| Click on |                                   |                                          |

You'll see the dashboard pane once you've logged into your account.

| 🛞 Kumu                                           | Bland    | Visit Site          |                          |                  |
|--------------------------------------------------|----------|---------------------|--------------------------|------------------|
| <ul> <li>Dashboard</li> <li>Dashboard</li> </ul> | V        | 👚 Dashboard         |                          |                  |
| My Blogs                                         |          | Right Now           |                          | QuickPress       |
| ®                                                |          | At a Glance         |                          | Title            |
| 🖉 Posts                                          | $\nabla$ | 4 Posts             | O Comments               | Add mec          |
| Edit                                             |          | 6 Pages             | O Approved               | Content          |
| Add New                                          |          | 6 Categories        | O Pending                |                  |
| Post Tags<br>Categories                          |          | 2 Tags              | O Spam                   |                  |
| 🕼 Media                                          | T        | Theme               | Change Theme             | Tags             |
| Library                                          |          |                     |                          | Save D           |
| Add New                                          |          | Storage Space »     |                          | Save D           |
| 🧬 Links                                          | $\nabla$ | 250MB Space Allowed | 37.78MB (15%) Space Used |                  |
| Edit                                             |          |                     |                          | Recent Drafts    |
| Add New                                          |          | Recent Comments     |                          | There are no dra |
| Link Categories                                  |          |                     |                          |                  |
| 🕼 Pages                                          | T        | No comments yet.    |                          |                  |
| Edit                                             |          |                     |                          |                  |

**Recommendation:** It is suggested that you work on your KS Blog in Firefox. You can download the Firefox browser at http://www.firefox.com. Whenever you work on your KS Blog, you may find it useful to have two tabs open in Firefox. Click on File, New Tab, to open another tab in Firefox. You can have the Dashboard open in one tab (administrator/editing side, <a href="http://blogs.ksbe.edu/username/wp-admin">http://blogs.ksbe.edu/username/wp-admin</a>,), and the visible end open in another tab (public side, <a href="http://blogs.ksbe.edu/username/wp-admin">http://blogs.ksbe.edu/username/wp-admin</a>,). This way you can easily toggle back and forth between making changes, and viewing them in your blog (don't forget to refresh to view the changes).

| 🔞 Edit Page < Kumu Bland — WordPress | × | 🛞 Kumu Bland | <mark>و ا</mark> |
|--------------------------------------|---|--------------|------------------|
|                                      |   |              |                  |
|                                      |   |              |                  |

| 🐠 Kumu                                           | Blanc | Visit Site          |                |                          |                  |
|--------------------------------------------------|-------|---------------------|----------------|--------------------------|------------------|
| <ul> <li>Dashboard</li> <li>Dashboard</li> </ul> | •     | 👚 Dashboard         |                |                          |                  |
| My Blogs                                         |       | Right Now           |                |                          | QuickPress       |
| ×                                                |       | At a Glance         |                |                          | Title            |
| 🖉 Posts                                          | T     | 4 Posts             |                | 0 Comments               | Add me           |
| Edit                                             |       | 6 Pages             |                | O Approved               | Content          |
| Add New                                          |       | 6 Categories        | Neutralian Des | 0 Pending                |                  |
| Post Tags<br>Categories                          |       | 2 Tags              | Navigation Bar | O Spam                   |                  |
| 🕼 Media                                          | T     | The so              |                | Change Theme             | Tags             |
| Library                                          | -     |                     |                |                          | Save D           |
| Add New                                          | _     | Storage Space »     |                |                          | Save L           |
| P Links                                          | -     | 250MB Space Allowed |                | 37.78MB (15%) Space Used |                  |
| Edit                                             |       |                     |                |                          | Recent Drafts    |
| Add New                                          |       | Recent Comments     |                |                          | There are no dra |
| Link Categories                                  |       | Recent Comments     |                |                          |                  |
| 🗐 Pages                                          | T     | No comments yet.    |                |                          |                  |
| Edit                                             |       |                     |                |                          |                  |

### The navigation bar is on the left hand side of your dashboard

If you want to edit the theme of your blog then click on the Appearance button on the navigation bar.

| 0                                  |   | At a Glance                        |
|------------------------------------|---|------------------------------------|
| 🖉 Posts                            | T | 4 Posts                            |
| Edit                               |   | 6 Pages                            |
| Add New                            |   | 6 Categories                       |
| Post Tags<br>Categories            |   | 2 Tags                             |
| 🕼 Media                            | T | Theme                              |
| Library<br>Add New                 |   | Storage Space »                    |
| 🖉 Links                            | T | 250MB Space Allowed                |
| Edit<br>Add New<br>Link Categories |   | Recent Comments                    |
| 🚺 Pages                            | - | No comments vet.                   |
| Edit<br>Add New                    |   | Click here                         |
| 🖵 Comments                         |   | This dashboard widget queries Goc  |
| ¢                                  |   | will show up here. It has found no |
| 🖬 Appearance 🗸                     | 3 |                                    |
| 🖑 Users                            |   |                                    |
| Tools                              |   |                                    |
| IT Settings                        |   |                                    |
|                                    |   |                                    |

You may choose from two themes. There is even a **Preview** button. Click Activate to select the theme you prefer.

| 📰 Manage Themes                                                                                                    |                                                                                                    |
|----------------------------------------------------------------------------------------------------|----------------------------------------------------------------------------------------------------|
| Current Theme                                                                                                    |                                                                                                    |
| by                                                                                                    |                                                                                                    |
| Available Themes                                                                                                    |                                                                                                    |
| Image: constraint of the second second se | With the set of the set of the s |

In order to change the title of your blog you'll need to click on the Settings button on your navigation bar.

| ¢                       |              | At a Glance                        |
|-------------------------|--------------|------------------------------------|
| 🔊 Posts                 | T            | 4 Posts                            |
| Edit                    |              | 6 Pages                            |
| Add New                 |              | 6 Categories                       |
| Post Tags<br>Categories |              | 2 Tags                             |
| জ্ব Media               | T            | Theme                              |
| Library                 |              |                                    |
| Add New                 |              | Storage Space »                    |
| 🧬 Links                 | $\mathbf{v}$ | 250MB Space Allowed                |
| Edit                    |              |                                    |
| Add New                 |              | Recent Comments                    |
| Link Categories         |              | Recent comments                    |
| 📳 Pages                 | $\mathbf{v}$ | No comments yet.                   |
| Edit                    |              |                                    |
| Add New                 |              | Incoming Links                     |
| 🖵 Comments              |              | This dashboard widget queries Goc  |
| 0                       |              | will show up here. It has found no |
| 🖬 Appearance            |              |                                    |
| 🖑 Users                 |              | Click here                         |
| Ti Tools                |              | Circit Here                        |
| 🗷 Settings 🛛 🚄          |              |                                    |

After you've clicked on the settings button you'll see this screen. You can change your title, and the tagline here. In this example, I've exchanged my first name for Kumu, and I've added my building and room number. Check out other KS Blogs for more ideas. Don't forget to click on the blue Save Changes button, or it will revert back to your original settings.

| 🔢 General Setting | 15                                                                                                    |              |
|-------------------|----------------------------------------------------------------------------------------------------|--------------|
| Blog Title        | Kumu Bland                                                                                                    |              |
| Tagline           | Nāhi`ena`ena G-101                                                                                                    | In a f       |
| E-mail address    | vabland@ksbe.edu                                                                                                    | This a       |
|                   | confirm it. The new address will not becon                                                                                                    | ne active ui |
| Timezone          | UTC -10:00 VTC time i.                                                                                                    | 5 2009-10-19 |
|                   | Choose a city in the same timezone as you.<br>This timezone is currently in standard time.<br>This timezone does not observe daylight savin                                               | gs time.     |
| Date Format       | <ul> <li>October 19, 2009</li> <li>2009/10/19</li> <li>10/19/2009</li> <li>19/10/2009</li> </ul>                                                                                          |              |
| Time Format       | <ul> <li>Custom: F j, Y October 19, 2009</li> <li>Documentation on date formatting. Click *</li> <li>10:11 am</li> <li>10:11 AM</li> <li>10:11</li> <li>Custom: g:i a 10:11 am</li> </ul> | Save Chanç   |
| Week Starts On    | Monday 💌                                                                                                    |              |
| Save Changes      |                                                                                                    |              |

## Adding a Post

In order to add a new post, click on Add New under Posts on the navigation bar.

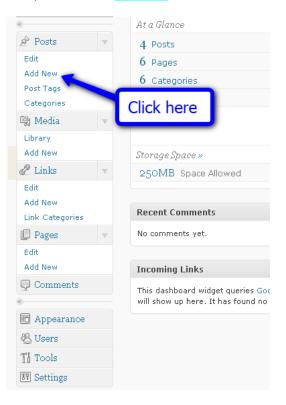

Next, you'll see the following screen. Add whatever content you'd like to add, then click on Publish/Save Draft when you're done.

| r | 🚀 Add New Post        |                                                                                     |             | Screen Options v Help v                                                                                                    |
|---|-----------------------|-------------------------------------------------------------------------------------|-------------|----------------------------------------------------------------------------------------------------|
|   |                       | Title of post example:<br>October 19-23, 2009                                       | Visual HTML | Publish       Save Draft       Preview       Status:       Draft Edit       Visibility:       Public Edit       Image: Public Status |
| r | Path: p               | Content example:<br>Homework<br>Monday: p. 13<br>Tuesday: p. 15<br>Wednesday: p. 18 | you're      | Publish<br>ready for<br>st to be<br><u>with commas</u> .<br>the most used tags in Post                                               |
|   | Word count: 0 Excerpt |                                                                                     |             | Categories All Categories Most Used Classwork                                                                                        |

# Adding a Page:

| «                                                                                                    | At a Glance                                         |
|----------------------------------------------------------------------------------------------------|-----------------------------------------------------|
| 🔊 Posts 🔍 🔻                                                                                                    | 4 Posts                                             |
| Edit                                                                                                    | 6 Pages                                             |
| Add New                                                                                                    | 6 Categories                                        |
| Post Tags<br>Categories                                                                                                    | 2 Tags                                              |
| ଜ Media 🔻                                                                                                    | Theme                                               |
| Library                                                                                                    |                                                     |
| Add New                                                                                                    | Storage Space »                                     |
| 🖉 Links 🔍 🔻                                                                                                    | 250MB Space Allowed                                 |
| Edit                                                                                                    |                                                     |
| and the second second se |                                                     |
| Add New                                                                                                    |                                                     |
| Add New<br>Link Categories                                                                                                    | Click here                                          |
|                                                                                                    | Click here                                          |
| Link Categories                                                                                                    | Click here                                          |
| Link Categories                                                                                                    | Click here                                          |
| Link Categories                                                                                                    |                                                     |
| Link Categories                                                                                                    | Incoming Links                                      |
| Link Categories                                                                                                    | Incoming Links<br>This dashboard widget queries Goo |
| Link Categories                                                                                                    | Incoming Links<br>This dashboard widget queries Goo |
| Link Categories                                                                                                    | Incoming Links<br>This dashboard widget queries Goo |

In order to add a new page, click on Add New under Pages on the navigation bar.

Next, you'll see the following screen. Add whatever content you'd like to add, then click on Publish/Save Draft when you're done. You may save as a draft so that you may continue working on the page at a later time, and the page won't be visible until you click on Publish.

| 💮 Dashboard 🛛 👻                                                                       | 🛄 Add New Page                                         |       |                                                                                  |                         |
|---------------------------------------------------------------------------------------|--------------------------------------------------------|-------|----------------------------------------------------------------------------------|-------------------------|
| My Blogs                                                                              |                                                        |       | Publish                                                                          |                         |
| P Posts ▼ Edit Add New Post Tags Categories  Q Media ▼ Ubrary Add New  Q Links ▼ Edit | Add modia: E I & C E E E E E E E E E E E E E E E E E E |       | Visual HTML<br>Visual HTML<br>Vi bility: Public Edit<br>Publish immediately Edit | Preview                 |
| Add New<br>Link Categories<br>Pages V<br>Edit<br>Add New                              | Paitx p<br>Word count: 0<br>Custom Fields              |       | Attributes                                                                       | Publish                 |
| Comments 🖓                                                                            | Add new custom field:                                  |       | Click on Save Draft.                                                             |                         |
|                                                                                       | Name                                                   | ¥alue | You'll save changes rent)                                                        | "My Dog"<br>mits to how |

With your KS Blog it is also possible to password protect a page. A common page to password protect is a Photo Gallery page.

If you would like to password protect the page, when you are editing your page (or adding a new page), click on the blue **Edit** in the publishing pane (always on the right hand side). Then you'll see the following screen.

|             | Publish                                                                          |         |
|-------------|----------------------------------------------------------------------------------|---------|
| Visual HTML | Save Draft                                                                       | Preview |
|             | Status: Draft Edit                                                               |         |
|             | Visibility: <b>Public</b> <ul> <li>Public</li> <li>Password protected</li> </ul> |         |
|             | Password:                                                                        |         |
|             |                                                                                  |         |
|             | Private                                                                          |         |
|             | OK Cancel                                                                        |         |
|             | 🖽 Publish immediately Edit                                                       |         |
| Add passv   | vord here                                                                        | Publish |
| example:    |                                                                                  |         |
|             | Davant                                                                           |         |

Once you've inputted your password select either Publish or Save Draft.

## Adding Photos/Images

What's next? Well, photos of course! Let's add a photo to our Welcome Page.

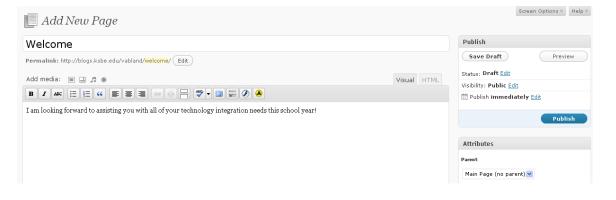

Click on the first button to the right of Add Media:

| Add media: 🔳 🥐 🖪 🗰 |            | Visual | HTML |
|--------------------|------------|--------|------|
|                    | Click here |        |      |

Next you'll see the following screen. Select From Computer tab if the image is on your computer. Select From URL tab if it a image hosting site (Flickr, Shutterfly, Picasa, Photobucket, Snapfish, etc.). Select Media Library tab if you previously uploaded the image to your media library.

| Add an Image                                                                                     |  |  |  |
|--------------------------------------------------------------------------------------------------|--|--|--|
| From Computer From URL Media Library                                                             |  |  |  |
| Add media files from your computer                                                               |  |  |  |
| Choose files to upload Select Files Cancel Upload                                                |  |  |  |
| You are using the Flash uploader. Problems <sup>2</sup> Try the <u>Browser uploader</u> instead. |  |  |  |
| After a file has been uploaded, you can add titles a d descriptions.                             |  |  |  |
| Click here                                                                                       |  |  |  |

Select the photo(s) you would like to upload to you KS Blog. Don't forget to resize your photos first prior to uploading. You have limited storage on your blog. Photographs which are not resized can take up a lot of server space. For further directions on resizing photos refer to the Batch Resizing of Images handout.

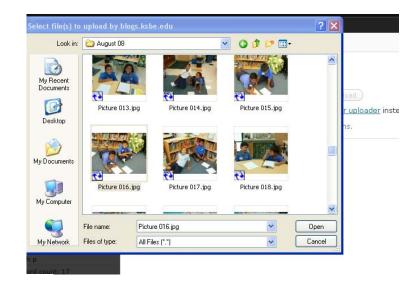

You are using the Flash uploader. Problems? Try the <u>Browser uploader</u> instead. After a file has been uploaded, you can add titles and descriptions.

| Photos-020.jpg   |                                                                                                    |  |  |  |
|------------------|----------------------------------------------------------------------------------------------------|--|--|--|
|                  | image/jpeg                                                                                          |  |  |  |
|                  | 2009-10-19 10:26:45                                                                                 |  |  |  |
| Title            | * Photos 020                                                                                        |  |  |  |
| Caption          | Also used a This is where you make                                                                  |  |  |  |
| Description      | alignment and size selections.                                                                      |  |  |  |
| Link LIRI        | http://blogs.ksbe.edu/vabland/files/2007_10/Photos-020.jpg                                          |  |  |  |
| LIIIK OKE        | None File URL Post URL                                                                              |  |  |  |
|                  | Enter a link URL or click above for presets.                                                        |  |  |  |
| Alignment        | 🔿 💻 None 🛛 🗮 L🚺 🔿 💻 Center 🔿 📑 Right                                                                |  |  |  |
| Size             | O Thumbnail      O Medium      O Large      O Full size     (150 × 150) (300 × 252)     (250 × 252) |  |  |  |
|                  | Insert into Post Click here to add to                                                               |  |  |  |
| Save all changes | your page.                                                                                          |  |  |  |
|                  |                                                                                                    |  |  |  |

Once you've clicked Insert into Post, you'll see the photo on your page.

| 📃 Add New Page                                                                                        | Screen Options Help                                                                                                    |
|----------------------------------------------------------------------------------------------------|----------------------------------------------------------------------------------------------------|
| Welcome                                                                                               | Publish                                                                                                    |
| Permalink: http://blogs.ksbe.edu/vabland/ <mark>welcome</mark> / Edit                                 | Save Draft Preview                                                                                                    |
| Add media:                                                                                            | Status: Draft <u>Edit</u>                                                                                                    |
| B Z ₩ Ξ Ξ ₩ ₩ Ξ Ξ ₩ ₩ - Ξ Ξ ∅                                                                         | Visibility: Public Edit                                                                                                    |
| I am looking forward to assisting you with all of your technology integration needs this school year! | Publish                                                                                                    |
|                                                                                                    | Attributes<br>Parent<br>Main Page (no parent) 💙                                                                                                    |
| Path:<br>Word count: 17 Draft Saved at 10:27:52 am.                                                   | You can arrange your pages in hierarchies,<br>for example you could have an "About"<br>page that has "Life Story" and "My Dog"<br>pages under it. There are no limits to how<br>deeply nested you can make pages. |
| Custom Fields                                                                                         | Order                                                                                                    |

Don't forget to click on Publish or Save Draft, or all of your changes will be lost.

# Adding Media:

You may find it easier to upload any media you want to add to your blog first prior to adding it any page or post. In order to do this you will click on Add New under the Media button in the navigation pane.

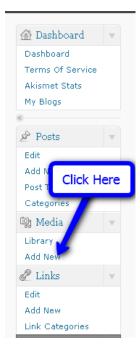

Next you'll see the Upload New Media screen. Please click on the Select Files button.

| 📴 Upload New Media                                         |                   |
|------------------------------------------------------------|-------------------|
| Choose files to upload Select Files Cano                   | cel Upload        |
| You are using the Flash uploader. Problems? Try the        | Click here stead. |
| After a file has been uploaded, you can add titles and des |                   |

Navigate to the item you'd like to upload. Then click on <mark>Open</mark>.

|                                   | upload by blogs.ksbe.edu                                                                                                    | ? 🗙            |
|-----------------------------------|----------------------------------------------------------------------------------------------------|----------------|
| Look in:                          | 🔁 Indiana Standards 🛛 🕑 😥 🖽 -                                                                                                    |                |
| My Recent<br>Documents<br>Desktop | 2006-06-12-Teacher-Math.pdf<br>2006-06-12-Teacher-Science.pdf<br>2007-06-12-Teacher-EnglishLA.pdf<br>2008-06-24-Teacher.Studies.pdf<br>3 Shortcut to Indiana Standards<br>Select the item you'd like to<br>upload then click on open. | ,              |
| My Computer                       | File name:                                                                                                    | Upen<br>Cancel |

You'll then see the following screen.

| 📴 Upload New Media       |                                                                 |             |  |  |
|--------------------------|-----------------------------------------------------------------|-------------|--|--|
| Choose files to uploa    | d Select Files Cancel Upload                                    |             |  |  |
| You are using the Flas   | sh uploader. Problems? Try the <u>Browser uploader</u> instead. |             |  |  |
| After a file has been up | loaded, you can add titles and descriptions.                    |             |  |  |
|                          |                                                                 | <u>Hide</u> |  |  |
|                          | 2008-06-24-Teacher-SStudies.pdf                                 |             |  |  |
|                          | application/pdf                                                 |             |  |  |
|                          | 2010-06-01 05:21:02                                             |             |  |  |
|                          |                                                                 |             |  |  |
| Title                    | 2008-06-24-Teacher-SStudies                                     |             |  |  |
|                          |                                                                 |             |  |  |
| Caption                  |                                                                 |             |  |  |
| Description              |                                                                 |             |  |  |

You can continue to upload more media, or add this media to an existing page. If you would like to add more media, repeat the first three steps. If you would like to add this media to an existing page, continue on.

| 👰 Upload New Media                                |                                                                                           |  |  |  |
|---------------------------------------------------|-------------------------------------------------------------------------------------------|--|--|--|
| Choose files to upload Select Files Cancel Upload |                                                                                           |  |  |  |
| You are using the Flash uploa                     | der. Problems? Try the <u>Browser uploader</u> instead.                                   |  |  |  |
| After a file has been uploaded, y                 | iou can add titles and descriptions.                                                      |  |  |  |
|                                                   | Hide                                                                                      |  |  |  |
|                                                   | 2008-06-24-Teacher-SStudies.pdf                                                           |  |  |  |
|                                                   | application/pdf                                                                           |  |  |  |
|                                                   | 2010-06-01 05:21:02                                                                       |  |  |  |
|                                                   |                                                                                           |  |  |  |
| Title                                             | 2008-06-24-Teacher-SStudies                                                               |  |  |  |
| Caption                                           |                                                                                           |  |  |  |
| Description                                       | Click within the File URL box then<br>right click, select all. Then right<br>click, copy. |  |  |  |
| File URL                                          | logs.ksbe.edu/vablano/nles/2010/06/2008-06-24-Teacher-SStudies.pdf                        |  |  |  |
|                                                   | Location of the uploaded file.           Delete                                           |  |  |  |
| Save all changes                                  |                                                                                           |  |  |  |

Copy the File URL from the File URL box.

Next, navigate to the page that you would like to add the media to. Underneath Pages in the navigation pane, click on Edit.

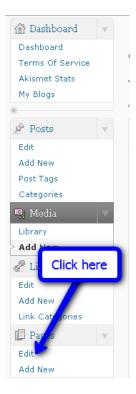

You'll then see the pages that you've already created. Click on the page you'd like to add the media to.

| 📃 Edit Pages                                    |
|-------------------------------------------------|
| All (10)   Published (10)   Scheduled (0)   Per |
| Bulk Actions Apply                              |
| Title                                           |
| Computer & Technology Club                      |
| 🔲 E Komo Mai!                                   |
| Homework                                        |
| 🔲 Math                                          |
| Photographs - Password protected                |
| Reading - Password protected                    |
| Resources - Password protected                  |
| Social Studies                                  |
| 🔲 Voki                                          |

For this example we'll select Social Studies. Click on the page name (in this case Social Studies). You'll then see the Social Studies page open up.

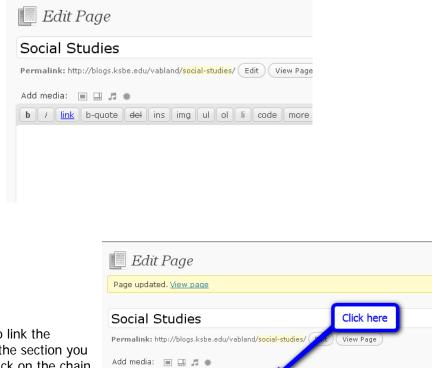

Add the text you'd like to link the document to. Highlight the section you would like to link then click on the chain links.

| B Z ↔ ☵ ☵ ₩ ⋿ ≡ ≡ ở ở ⊣ ഈ • ▣ ☶ ở À                                                                                           |
|----------------------------------------------------------------------------------------------------|
| Social studies educators teach students the content knowledge, intellectual skills, and civic values necessary for fulfilling |
| the duties of citizenship in a participatory democracy.                                                                       |

We have adopted the Indiana Social Studies Standards.

| Γ  | Insert/edit link X                         | ]   |
|----|--------------------------------------------|-----|
| t٠ | Insert/edit link                           | ice |
| ×  | Link URL 3/2008-06-24-Teacher-SStudies.pdf |     |
| n  | Target Not set                             |     |
| L  | Title Click here                           |     |
| L  | Class Not San                              |     |
| L  |                                            |     |
| L  |                                            |     |
| L  | Cancel Insert                              |     |
|    |                                            |     |

Paste in the File URL for the document. Then click on Insert. Visual HTML

Please remember to click on Update Page to save the changes that you've made to this page.

| 📃 Edit Page                                                                            |  | Screen Options * Help *                                                                                          |  |
|----------------------------------------------------------------------------------------|--|----------------------------------------------------------------------------------------------------|--|
| Social Studies Permalink: http://blogs.ksbe.edu/vabland/social-studies/ Edit View Page |  | Publish Preview Changes                                                                                          |  |
| Add media:<br>B / ME ::::::::::::::::::::::::::::::::::                                |  | Status: Published Edit<br>visibility: Public Edit<br>Published on: Jun 1, 2010 @ 5:42 Edit<br>Delete Jpdate Page |  |
| We have adopted the <u>Indiana Social Studies Standar</u> ,                            |  | Attributes Parent Main Page (no parent) You can arrange your pages in hierarchies.                               |  |

If you would like for you document to show in your blog as an image rather than as a link, follow the directions for inserting a photo. Be sure to change your document to an image file first (JPEG, TIFF, PNG). Don't forget to click on Update Page to save your changes.

| Math                                                                                                    | Publish                                    |
|----------------------------------------------------------------------------------------------------|--------------------------------------------|
| Permalink: http://blogs.ksbe.edu/vabland/math/ Edit View Page                                                                                                    | Preview Changes<br>Status: Published Edit  |
| Add media:                                                                                                    | Visibility: Public Edit                    |
|                                                                                                    | 🗄 Published on: Oct 14, 2009 @ 12:12 Edit  |
| October 19-23, 2009 This week practice your <u>multiplication facts</u> to 6.                                                                                                    | Delete Update Page                         |
|                                                                                                    | Attributes                                 |
| COMPLETE MULTIPLICATION TABLE, BASE OF 12                                                                                                    | Parent                                     |
| Z         4         6         8         X         10         12         14         16         18         1X         20           3         6         9         10         13         16         19         20         23         26         29         39 | Main Page (no parent) 💙                    |
| 4 8 10 14 18 20 24 28 30 34 38 40                                                                                                    | You can arrange your pages in hierarchies, |

# **Discussion Settings**

Another feature of your KS Blog is that people are able to comment on your blog. In order to view/edit your discussion settings, click on Settings, then Discussion, of your navigation panel.

| ×                       |              | At a Glance                        |             |
|-------------------------|--------------|------------------------------------|-------------|
| 🖉 Posts                 | -            | 4 Posts                            |             |
| Edit                    |              | 6 Pages                            |             |
| Add New                 |              | 6 Categories                       |             |
| Post Tags<br>Categories |              | 2 Tags                             |             |
| 🕼 Media                 |              | Theme                              |             |
| Library                 |              |                                    |             |
| Add New                 |              | Storage Space »                    | <u>«</u>    |
| 🖉 Links                 |              | 250MB Space Allowed                |             |
| Edit                    |              |                                    | Then here   |
| Add New                 |              | Recent Comments                    | e men nere  |
| Link Categories         |              | Recent Comments                    | Ti Tools    |
| 📳 Pages                 | $\mathbf{T}$ | No comments yet.                   | 🖬 Settings  |
| Edit                    |              |                                    | General     |
| Add New                 |              | Incoming Links                     | Writing     |
| Comments                |              | This dashboard widget queries Goc  | Reading     |
| «                       |              | will show up here. It has found no | Discussion  |
| 🗊 Appearance            |              | Click here                         | Media       |
| 🖑 Users                 |              | Chercherc                          | Privacy     |
| Ti Tools                |              |                                    | Permalinks  |
| 📅 Settings 🭊            |              |                                    | Delete Blog |
| E. bottingb             |              |                                    | AMP         |

The discussion settings pane will open up. Read over choices, then make the desired selections for your class/course/group. Click on the Save Changes at the bottom of the page to preserve your selections.

| II Discussion Sett       | ngs                                                                                                    |  |
|--------------------------|----------------------------------------------------------------------------------------------------|--|
| Settings saved.          |                                                                                                    |  |
| Default article settings | <ul> <li>Attempt to notify any blogs linked to from the article (slows down posting.)</li> <li>Allow link notifications from other blogs (pingbacks and trackbacks.)</li> <li>Allow people to post comments on new articles</li> <li>(These settings may be overridden for individual articles.)</li> </ul>                                                                                                    |  |
| Other comment settings   | <ul> <li>Comment author must fill out name and e-mail</li> <li>Users must be registered and logged in to comment (Signup has been disabled. Only members of this site can comment)</li> <li>Automatically close comments on articles older than 14 days</li> <li>Enable threaded (nested) comments 5 v levels deep</li> <li>Break comments into pages with 50 comments per page and the last v page displayed by default</li> <li>Comments should be displayed with the older v comments at the top of each page</li> </ul> |  |
| E-mail me whenever       | ✓ Anyone posts a comment ✓ A comment is held for moderation                                                                                                    |  |
| Before a comment appears | <ul> <li>✓ An administrator must always approve the comment</li> <li>✓ Comment author must have a previously approved comment</li> <li>✓ Comment author must have a previously approved comment</li> </ul>                                                                                                    |  |
| Comment Moderation       | Hold a comment in the queue if it contains 2 or more links. (A common characteristic of comment spam is a large number of                                                                                                    |  |
|                          | When a comment contains any of these words in its content, name, URL, e-mail, or IP, it will be held in the <u>moderation queue</u> . One will match inside words, so "press" will match "WordPress".                                                                                                    |  |

### **Categories**

You can also categorize your posts. When you create/edit a post you can select a category (on the right side of the screen). Your posts can have more than one category. This is a helpful feature for visitors to your blog. They will then be able to search for posts based on a category (example: person just wants to look at all of the posts having to do with reading).

|                     | <u>Choose from the most used tays in r</u><br><u>Tags</u>                                                                 | 051 |
|---------------------|----------------------------------------------------------------------------------------------------|-----|
|                     | Categories                                                                                                    |     |
|                     | All Categories Most Used                                                                                                  |     |
|                     | <ul> <li>Classwork</li> <li>Homework</li> <li>photos</li> <li>reading</li> <li>Schedule</li> <li>Uncategorized</li> </ul> |     |
|                     | + Add New Category                                                                                                    |     |
| comatically using   | Parent category                                                                                                    | ~   |
|                     | Add                                                                                                    |     |
| Type ca<br>click Ad | ategory here, then<br>d.                                                                                                  |     |

### **Reading Settings**

This is where you designate the front page (page people will see first) of your KS Blog. You also designate which page you'd like your posts to go.

| ®                    | At a Glance                                                             |
|----------------------|-------------------------------------------------------------------------|
| 🖉 Posts 🔹            | 4 Posts                                                                 |
| Edit                 | 6 Pages                                                                 |
| Add New<br>Post Tags | 6 Categories                                                            |
| Categories           | 2 Tags                                                                  |
| 🕼 Media 🔍            | Theme                                                                   |
| Library<br>Add New   |                                                                         |
| Links V              | Storage Space »                                                         |
| Edit                 | 250MB Space Allowed                                                     |
| Add New              |                                                                         |
| Link Categories      | Recent Comments                                                         |
| 📳 Pages 🔍            | No comments yet.                                                        |
| Edit                 |                                                                         |
| Add New              | Incoming Links                                                          |
| Comments             | This dashboard widget queries Goo<br>will show up here. It has found no |
| Appearance           |                                                                         |
| 🖑 Users              |                                                                         |
| Ti Tools             | Click here                                                              |
| N Settings           |                                                                         |

Make your desired selections in this pane. Please don't forget to click on Save Changes.

| 🔢 Reading Setting                      | S                                  |
|----------------------------------------|------------------------------------|
| Front page displays                    | ○Your latest posts                 |
|                                        |                                    |
|                                        | Front page: 🛛 E Komo Mai!          |
|                                        | Posts page: Announceme ts          |
| Blog pages show at most                | 10 posts                           |
| Syndication feeds show the most recent | 10 posts                           |
| For each article in a feed,<br>show    | ⊙ Full text<br>○ Summary           |
|                                        | re pull down menus and your pages. |

# Adding links to Websites

To add a website link to your Blogroll click on the Add New button under Links on your navigation bar.

| «                                          | At a Glance                                                        |
|--------------------------------------------|--------------------------------------------------------------------|
| 🖉 Posts 🔍                                  | 4 Posts                                                            |
| Edit                                       | 6 Pages                                                            |
| Add New                                    | 6 Categories                                                       |
| Post Tags<br>Categories                    | 2 Tags                                                             |
| জ্য Media ত                                | Theme                                                              |
| Library                                    |                                                                    |
| Add New                                    | Storage Space »                                                    |
| 🖉 Links 🔍 🔻                                | 250MB Space Allowed                                                |
| Edit                                       |                                                                    |
| Add New 👞                                  |                                                                    |
| Link Categorias                            | Recent Comments                                                    |
| Link Categorias                            | Recent Comments No comments yet.                                   |
| -                                          |                                                                    |
| 🗊 Pages 🔍 🔻                                |                                                                    |
| Edit                                       | No comments yet.                                                   |
| Pages Edit Add New                         | No comments yet. Incoming Links This dashboard widget queries Gos  |
| Pages Edit Add New                         | No comments yet. Incoming Links This decelopart widget queries Gos |
| Pages V<br>Edit<br>Add New<br>Comments     | No comments yet. Incoming Links This dashboard widget queries Gos  |
| Pages  Edit  Add New  Comments  Appearance | No comments yet. Incoming Links This dashboard widget queries Gos  |

Add the name of the website, along with the address, and a description. Don't forget to target link in a new window/tab (Target: **\_blank** – new window or tab) and then Add Link.

| P Add New Link                                                                                         | Screen Options * Help *  |
|----------------------------------------------------------------------------------------------------|--------------------------|
| Name                                                                                                   | Save                     |
| Math TV<br>Example: Nifty blogging software                                                            | 🗌 Keep this link private |
| Web Address                                                                                            | Add Link                 |
| www.mathtv.com                                                                                         |                          |
| Example: http://wordpress.org/ - don't forget the http://                                              |                          |
| Description                                                                                            |                          |
| Free service with math videos explaining common math topics                                            |                          |
| This will be shown when someone hovers over the link in the blogroll, or optionally below the link.    |                          |
| Categories                                                                                             |                          |
| Target                                                                                                 |                          |
| <ul> <li>_blank - new window or tab.</li> <li>_top - current window or tab, with no frames.</li> </ul> |                          |
|                                                                                                    |                          |

If you would like to add the link to a page/post you can follow the directions for adding a link to a document. Instead of copying the File URL, you would go to the website first, and copy the URL (website address). Highlight the text you want to link to the website, then click on the chain icon (link). Paste the URL to the Link URL box, and use the pull down menu to open link in a new window. Then click Insert.

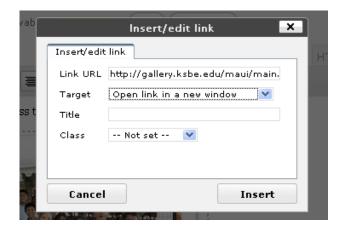

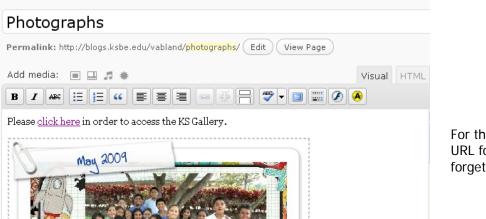

For this example, I copied the URL for my KS Gallery. Don't forget to update page/post.